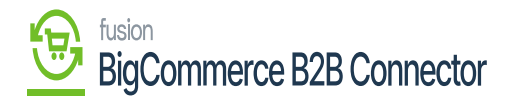

## **Viewing Master Data Log in Better B2B**  $\pmb{\times}$

Go to the Better B2B application and click on Logs. The Log details include the following grids along with a search box and filter. E.g., if you want to search the Master Data you can enter the same.

Grid details:

- Groups
- Actions
- Sync Direction
- Log type
- Entity Id
- User
- Log time with date and time stamp.

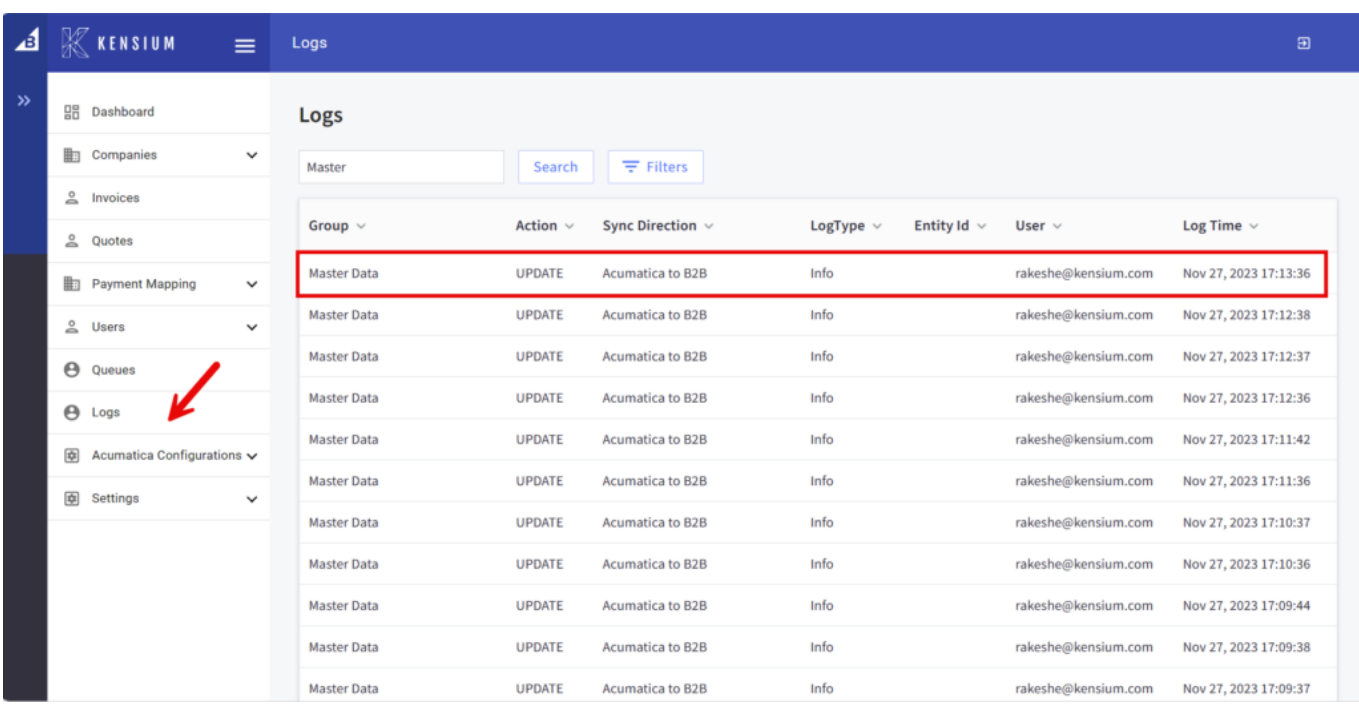

## Master Data Logs in Better B2B

To view the log details simply click on the Sync Direction i.e., from Acumatica to B2B. A pop-up will appear on the screen as shown below:

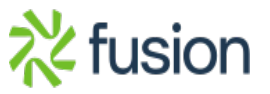

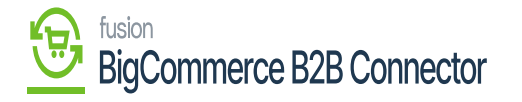

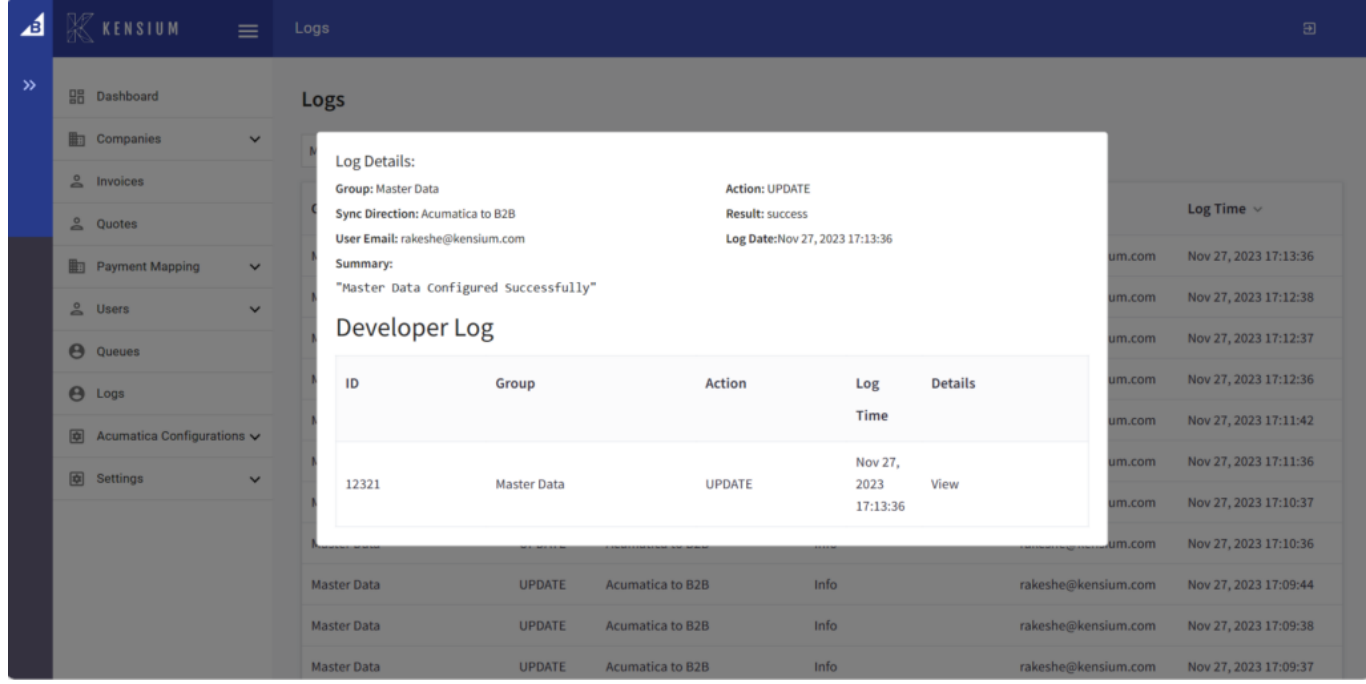

## Developer Log

Go to the Acumatica Configuration and click on Master Data, the following screen will be displayed.

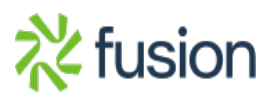

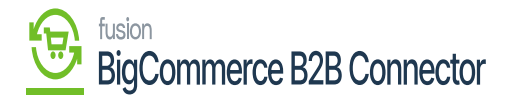

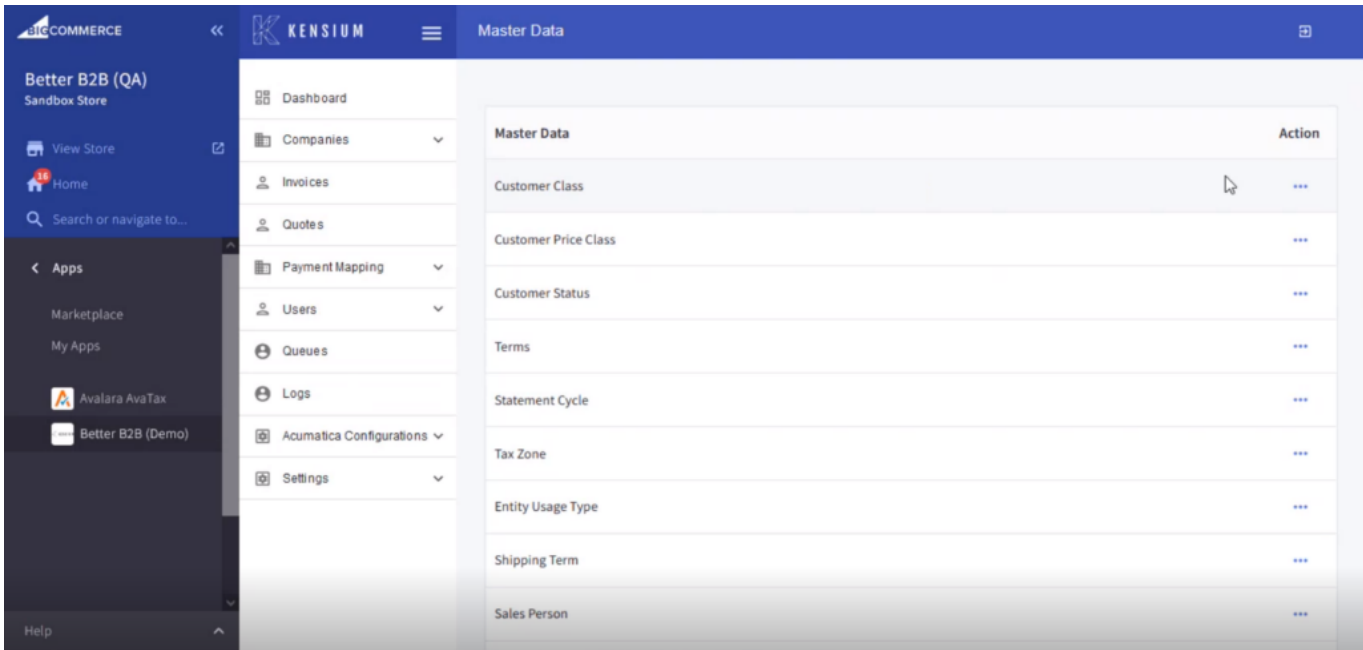

Master Data under the Acumatica Configuration in Better B2B

Upon clicking on the **[Action]** button the list of **[Customer Classes]** will appear which indicates the [Customer Class] got synced.

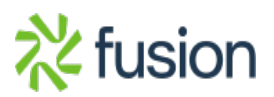

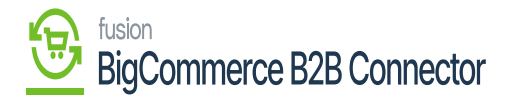

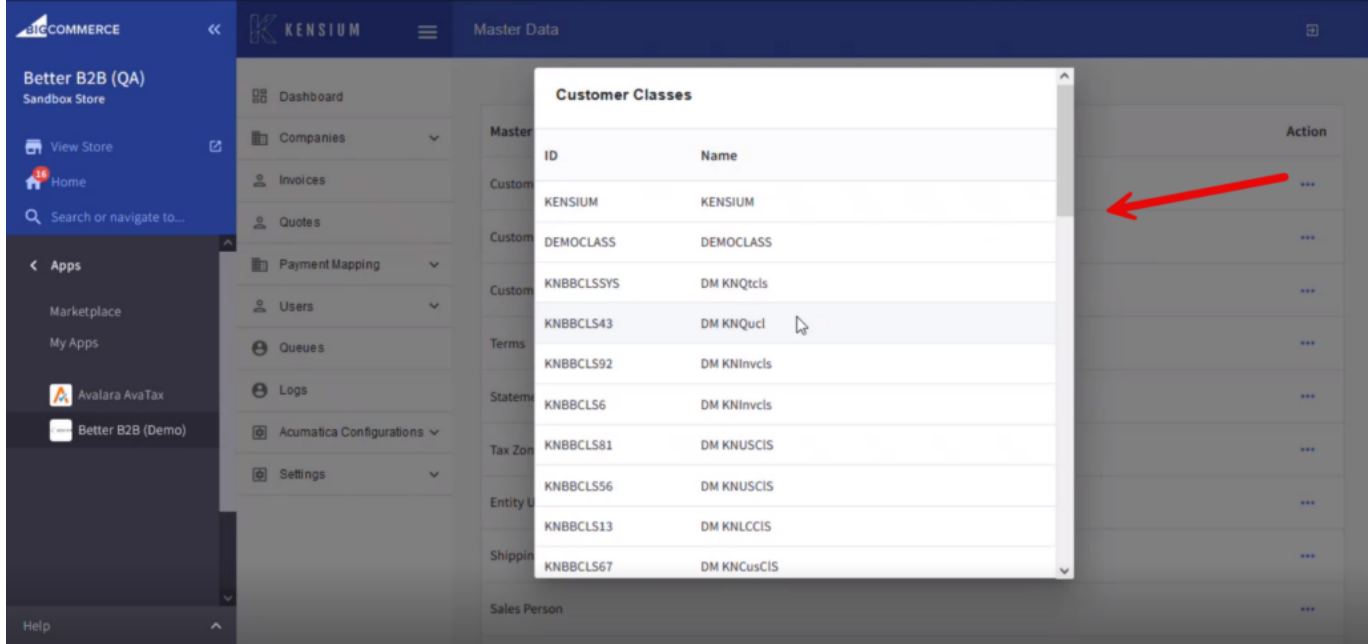

## The list of Customer Class

Similarly, we can sync the others as shown on the screen.

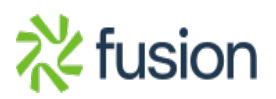

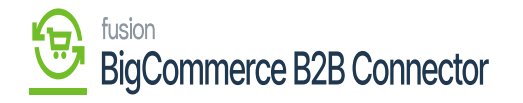

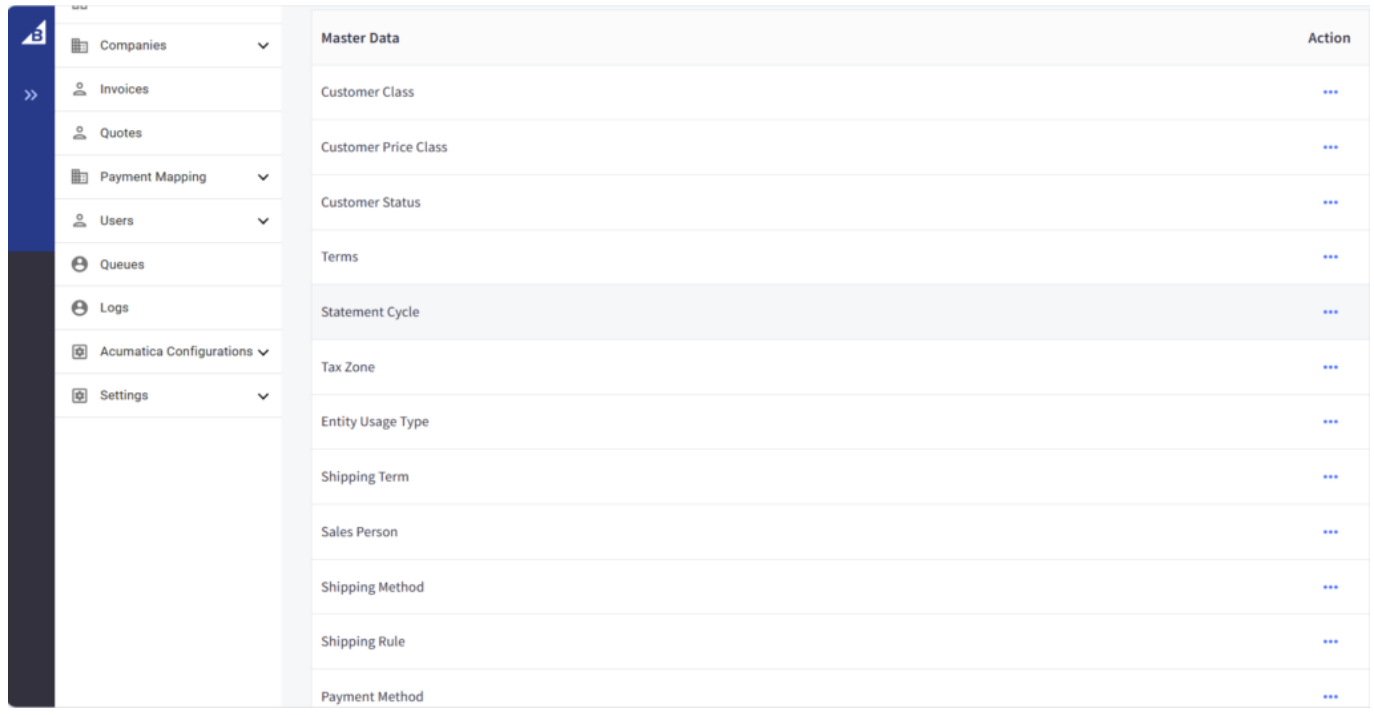